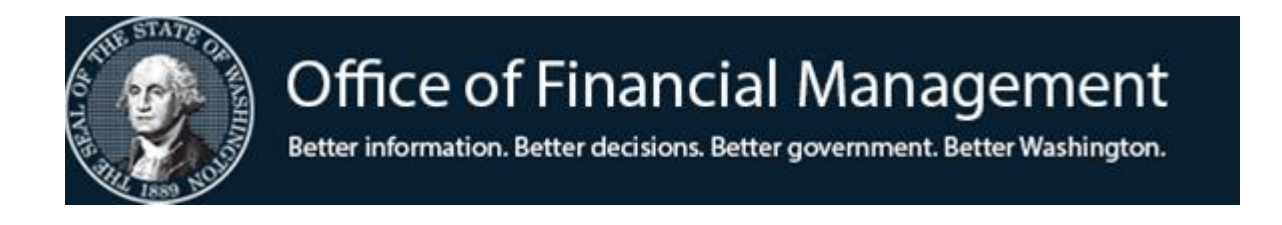

## **Agency Financial Reporting System**

# Organization Control Table (OC)

Screen TM.3.1

October 2019

## **TABLE OF CONTENTS**

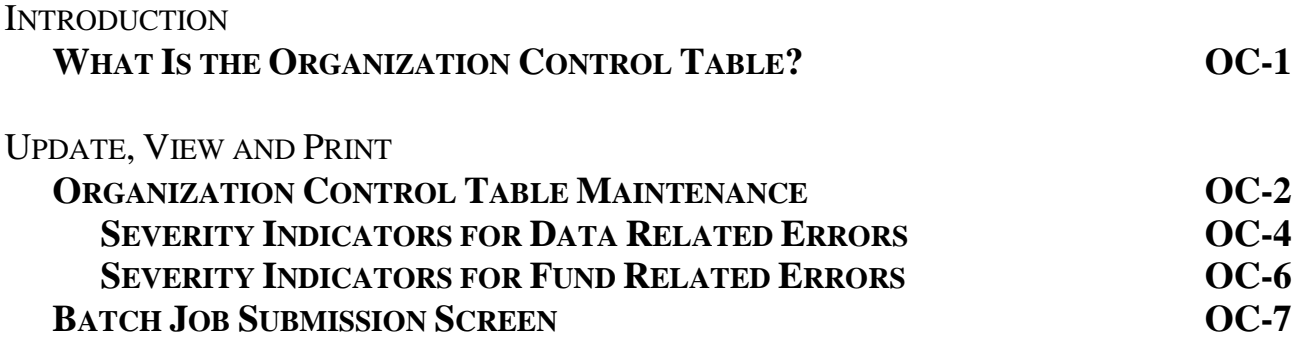

## **WHAT IS THE ORGANIZATION CONTROL TABLE?**

The Organization Control Table (OC) is a non-financial file in AFRS which allows an agency to:

- Maintain controls over fiscal periods for posting accounting transactions at the agency level.
- Maintain a series of indicators which enable each agency to define the severity of certain fund control and data related errors. Severity options include:
	- **Fatal** prevents a transaction from posting and moves it to the overnight error file until corrected.
	- **Warning** allows a transaction to post, does not move it to the overnight error file, but prints out a warning error code (beginning with a K) on the daily AFRS Warning Report DWP641.
	- **Ignore** causes the edit to be ignored and the transaction to post.

The OC table contains one record per agency per biennium.

Tight control should be exercised over any maintenance activity against an agency's OC table records since this table controls most of the editing and posting activity for each agency on AFRS. This can be accomplished by using the AFRS system security by limiting the staff with security to update this table.

Once established, the agency's OC table record should have little or no maintenance with the following exceptions.

- $\blacklozenge$  At the beginning of the biennium, until the approved allotments are in AFRS, the following indicators should be set with the **ignore** option: Fund related severity indicators - positions **17** and **33**.
- $\bullet$  If your agency receives a negative appropriation (for example a pension reduction for the Biennium), the following indicators should be set with the **ignore** option until the approved allotments are in AFRS: Fund related severity indicators - positions **11, 14** and **30**.

The OC table also displays the information from the AFRS System Management Record concerning which fiscal periods are open for posting at a statewide level.

### **ORGANIZATION CONTROL MAINTENANCE**

**ORGANIZATION CONTROL MAINTENANCE** screen (TM.3.1) allows an agency to view, update and print copies of its organization control table.

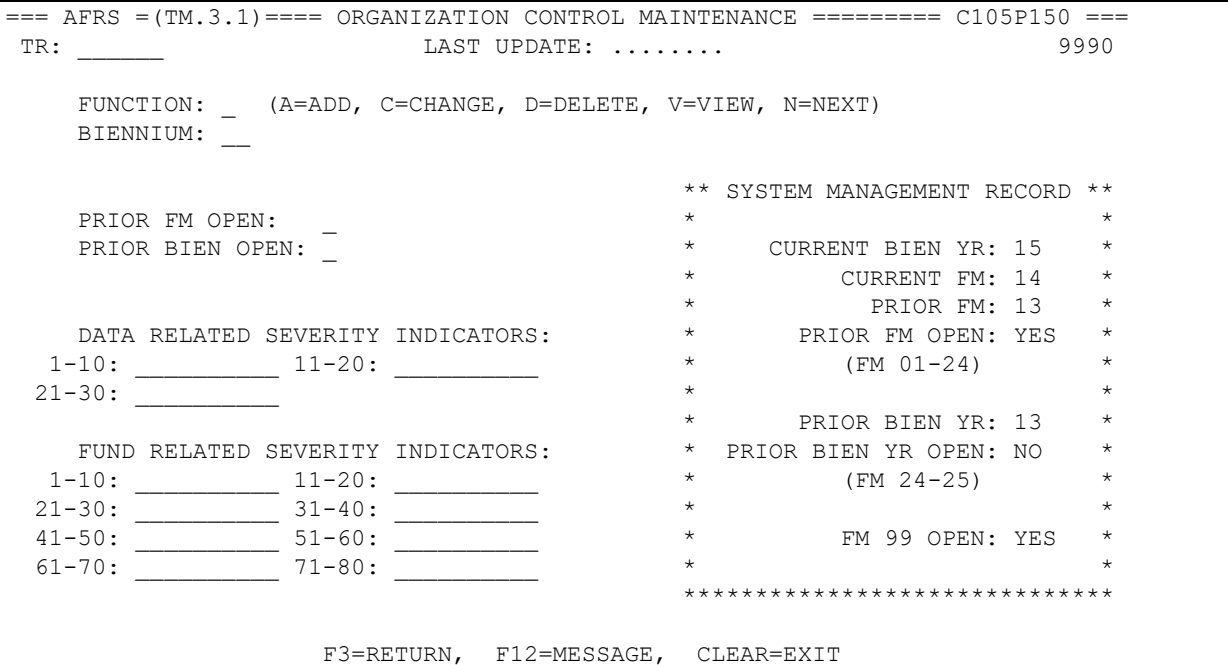

To access the **Organization Control Maintenance** screen (TM.3.1): Enter *TM* on the **AFRS Primary Menu;**

Enter 3 in the *Select Function* field on the **Table Maintenance Menu** and press [Enter]. This will bring up the **System Controls Menu**.

Enter 1 in the *Select Function* field on the **System Controls menu** and press [Enter]. This will bring up the **Organization Control Maintenance** screen.

#### OR

Use the transfer field **TR: \_\_\_** from any other AFRS screen to get to the **Organization Control Maintenance** screen by typing *TM.3.1* in the field and press [Enter].

**Functions:** The function codes are as follows:

- *A* = Add a new OC Table record. Requires the following fields to be filled in: *Biennium Closing Indicators: Biennium & Monthly Data Related Severity Indicators Fund Related Severity Indicators*
- $V =$  View an existing OC record. Requires: Biennium 15 = 2013-15 Biennium 17 = 2015-17 Ensuing Biennium (Available after Biennial Roll)
- *N* = Displays the **N**ext Organizational Control (OC) record when two biennia are open.
- *P* = Print an alphabetical listing of organization control table records.

Upon pressing [Enter], a **Batch Job Submission** screen will display. Change the default values as needed, and press [Enter] to submit the batch job. Refer to the **Batch Job Submission** screen document for instructions.

- *C* = Change any field on an OC record *except* Biennium. You must view the record before changing it. Change the function to  $C$ , change the fields to be updated and press [Enter].
- $D =$  Delete an organization control table record. You must view the record before deleting it. Change the function to  $D$  and press [Enter]. Finish deleting the table record, press [Enter] a second time.

#### **Field Names:**

- *Biennium* (required) the 2-digit code for the biennium for which the OC record exists. For example, for the 2013-2015 biennium, type in 15.
- *Monthly Closing Indicator* (Prior FM Open) (required) this 1-digit code indicator determines if the prior fiscal month is open for posting. The valid codes are:
	- $Y =$  Prior month is open for posting
	- N = Prior month is **not** open for posting
- *Biennium Closing Indicator* (Prior Bien Open) (required) this 1-digit code indicator determines if the prior biennium is open for posting. The valid codes are:
	- $Y =$  Prior biennium is open for posting
	- N = Prior biennium is **not** open for posting.

*NOTE: The 2 agency indicators above do NOT override the AFRS statewide indicators for Prior Fiscal Month and Prior Biennium. Agencies may use their agency indicators on this table to prevent posting to a prior period for their own agency even though AFRS still allows posting to that period.* 

*For example, if the AFRS System Management Record (displayed on the right side of this screen) shows prior fiscal month open = Y but an agency does not want any additional transactions to post to that prior month, the agency can set their TM.3.1 record to prior fiscal month open = N. Consequently, any transactions for this agency attempting to post to the prior fiscal month will NOT post and will be marked in error.* 

- *Data Related Severity Indicators* (required) these 1-digit alphabetic codes indicate the severity of the data-related errors. The valid codes are: *I=Ignore, W=Warning, F=Fatal*.
	- **Fatal prevents a transaction from posting and moves it to the overnight error file until** corrected.
	- **Warning** allows a transaction to post, does not move it to the overnight error file, but prints out a warning error code (beginning with a K) on the daily AFRS Warning Report DWP641.
	- **Ignore** causes the edit to be ignored and the transaction to post.

NOTE: Use F=Fatal as the severity indicator for all data related errors. See shaded column below.

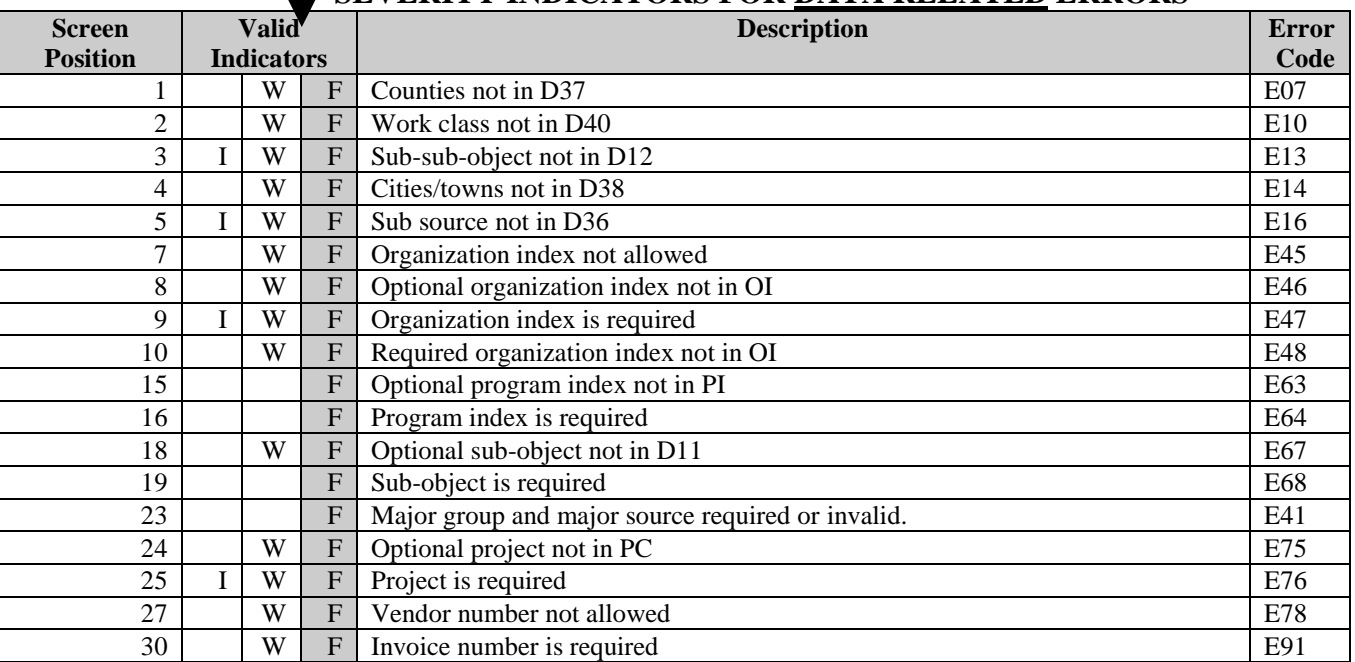

#### **SEVERITY INDICATORS FOR DATA RELATED ERRORS**

**NOTE: We have streamlined some of the AFRS edits. When you go to make changes on the screen below, you may find that you need to delete indicators in several screen positions for which we have eliminated edits.** 

```
=== AFRS =(TM.3.1) === ORGANIZATION CONTROL MAINTENANCE ==== === C105P150 ==TR: 18 12 12 12 13 13 14 15 16 17 18: 100 17 18: 100 17 18: 100 17 18: 100 17 18: 100 17 18: 100 17 18: 100 17
     FUNCTION: N (A=ADD, C=CHANGE, D=DELETE, V=VIEW, N=NEXT)
     BIENNIUM: 15
                                                 ** SYSTEM MANAGEMENT RECORD **
     PRIOR FM OPEN: Y * *
    PRIOR BIEN OPEN: Y * CURRENT BIEN YR: 15 *
                                                \begin{array}{ccc}\n\star & \text{CURRENT FM: 14} \\
\star & \text{PRTOR FM: 13} \\
\end{array}* PRIOR FM: 13<br>* PRIOR FM OPEN: YES
    DATA RELATED SEVERITY INDICATORS: \overline{a} + PRIOR FM OPEN: YES *<br>-10: FFFFF FFFF 11-20: FF FF * * (FM 01-24) *
  1-10: FFFFF FFFF 11-20: FF FF * (FM 01-24) *
 21-30: FFF_F F F \star\uparrow \uparrow \uparrowFUND RELATED SEVERITY INDICATORS: * * PRIOR BIEN YR OPEN: NO *
1-10: F_FFF 11-20: F_F_W_F * (FM 24-25) *21-30: \sqrt{31-40}: \sqrt{31-40} * * * * * * *
41-50: F 51-60: I W \star FM 99 OPEN: YES \star 61-70: __________ 71-80: FFFFFFFFFF * *
 ******************************
                       F3=RETURN, F12=MESSAGE, CLEAR=EXIT
```
**Indicators are not allowed in screen positions which are blank on above screen.**

 *Fund Related Severity Indicators* – (required) these 1-digit alphabetic codes indicate the severity of the fund-related errors. The valid codes are: *I=Ignore, W=Warning, F=Fatal*.

*NOTES:* 

- **\* At the beginning of the biennium, until the approved allotments are in AFRS, the following indicators should be set with the ignore option: Fund related severity indicators – positions 17 and 33.**
- **\*\* If your agency receives a negative appropriation, the following indicators should be set with the ignore option until the approved allotments for these negative appropriations are in AFRS: Fund related severity indicators - positions 11, 14, and 30.**

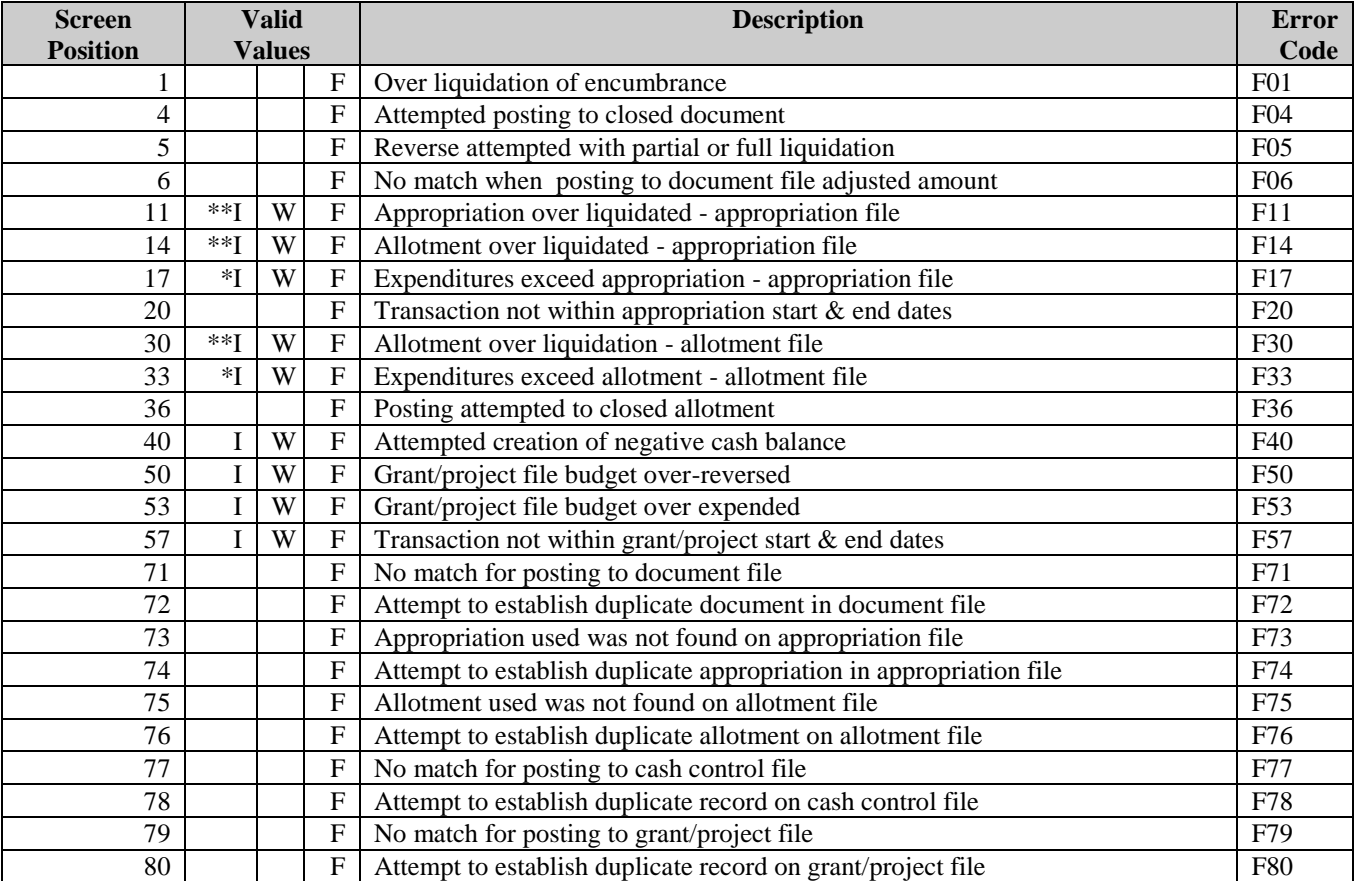

#### **SEVERITY INDICATORS FOR FUND RELATED ERRORS**

## **BATCH JOB SUBMISSION SCREEN -PRINT ORGANIZATION CONTROL TABLE**

The purpose of the **Batch Job Submission** screen is to provide report print and output options. Enter  $P = Print$  in the function field on the **Organization Control Maintenance (TM.3.1)** screen and press [Enter]. The **Batch Job Submission (TM.3.7)** screen will appear. It will be preloaded with the print selection criteria that you last used on the AFRS **Batch Job Submission** screen.

 $===$  AFRS  $=(TM.3.7)$   $=======$  BATCH JOB SUBMISSION  $== == 1050100$   $==$  9990 PRINT AGENCY CONTROLS --------------- JOB PARAMETERS ------------------- CLASS: D (H=HOT, A=PRIORITY, D=TODAY, E=TONIGHT, C=SCHED) CONTACT: YOUR NAME (PERSON OUTPUT IS DIRECTED TO) SEND OUTPUT TO: IOF\_\_\_\_\_\_ (LOCAL, R###, CLUSTER ID, EXCHANGE, IOF) BIN NUMBER: 00 LOCATION: XX LOGONID: XXXX105 COPIES: 01 PRINT JCL: N (Y OR N) JOB ID: AFR (FIRST 3 CHARACTERS OF JOB NAME) (ENTER=SUBMIT, F3=RETURN, F12=MESSAGE, CLEAR=EXIT) CHANGE THE DEFAULT VALUES AS NEEDED AND PRESS ENTER TO SUBMIT THE BATCH JOB.

- 1. Refer to the next page for a list of optional values for each field. All fields are REQUIRED except for the location field which is RECOMMENDED.
- 2. Update any fields by overtyping and press [Enter].
- 3. If the submission is successful, a job name or exchange file name will appear on the bottom line of the screen. The first three characters of the Job Name come from the Job ID field on the screen. The Job Name is used to identify the report for tracking purposes as described under output options and Job ID on the next page.

### **BATCH JOB SUBMISSION SCREEN - PRINT AND OTHER OUTPUT OPTIONS**

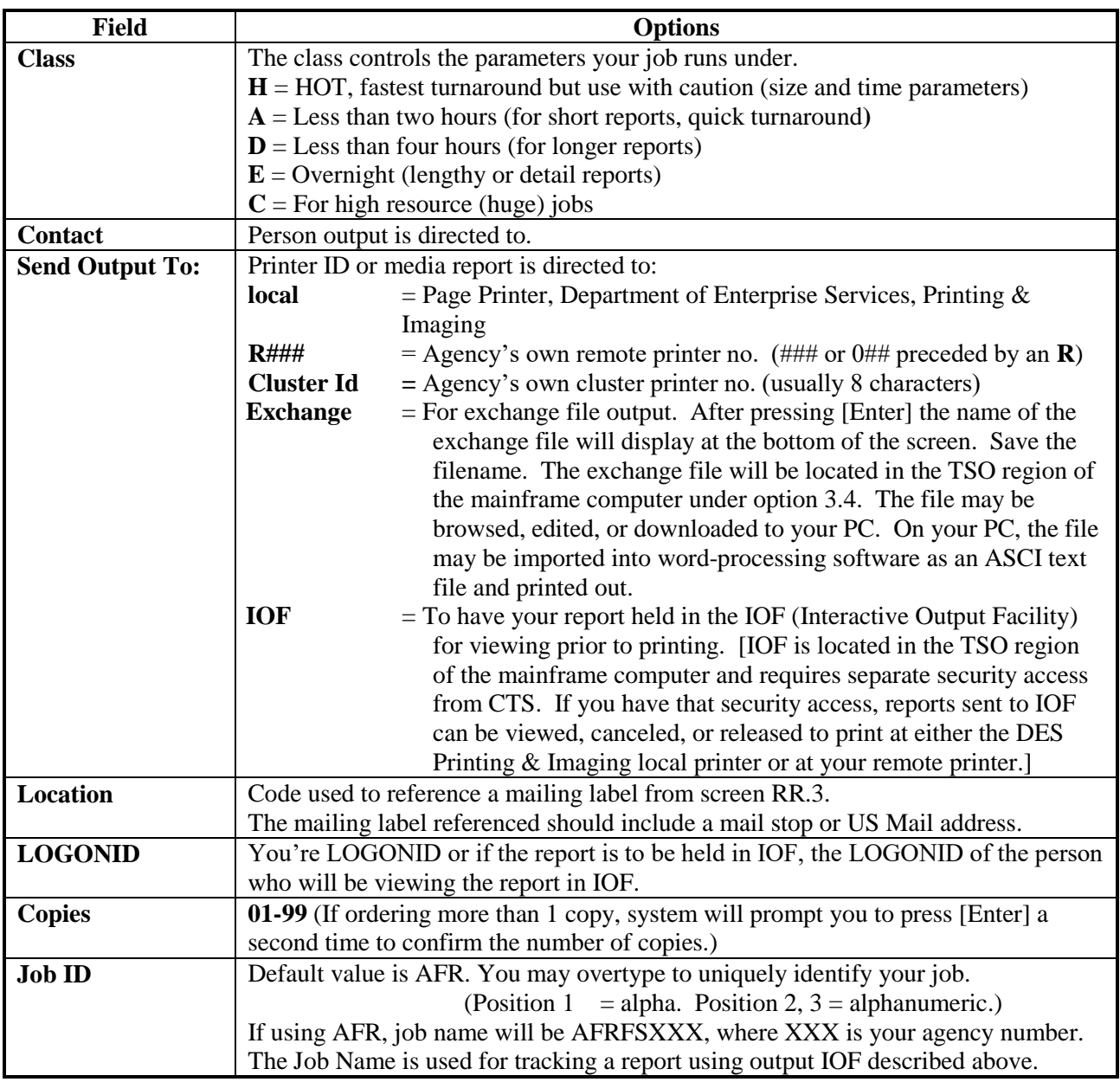